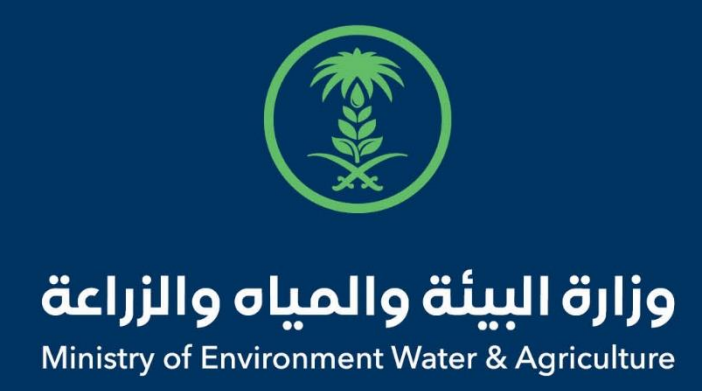

# دليل استخدام

# **إذن استيراد اصناف بيطرية**

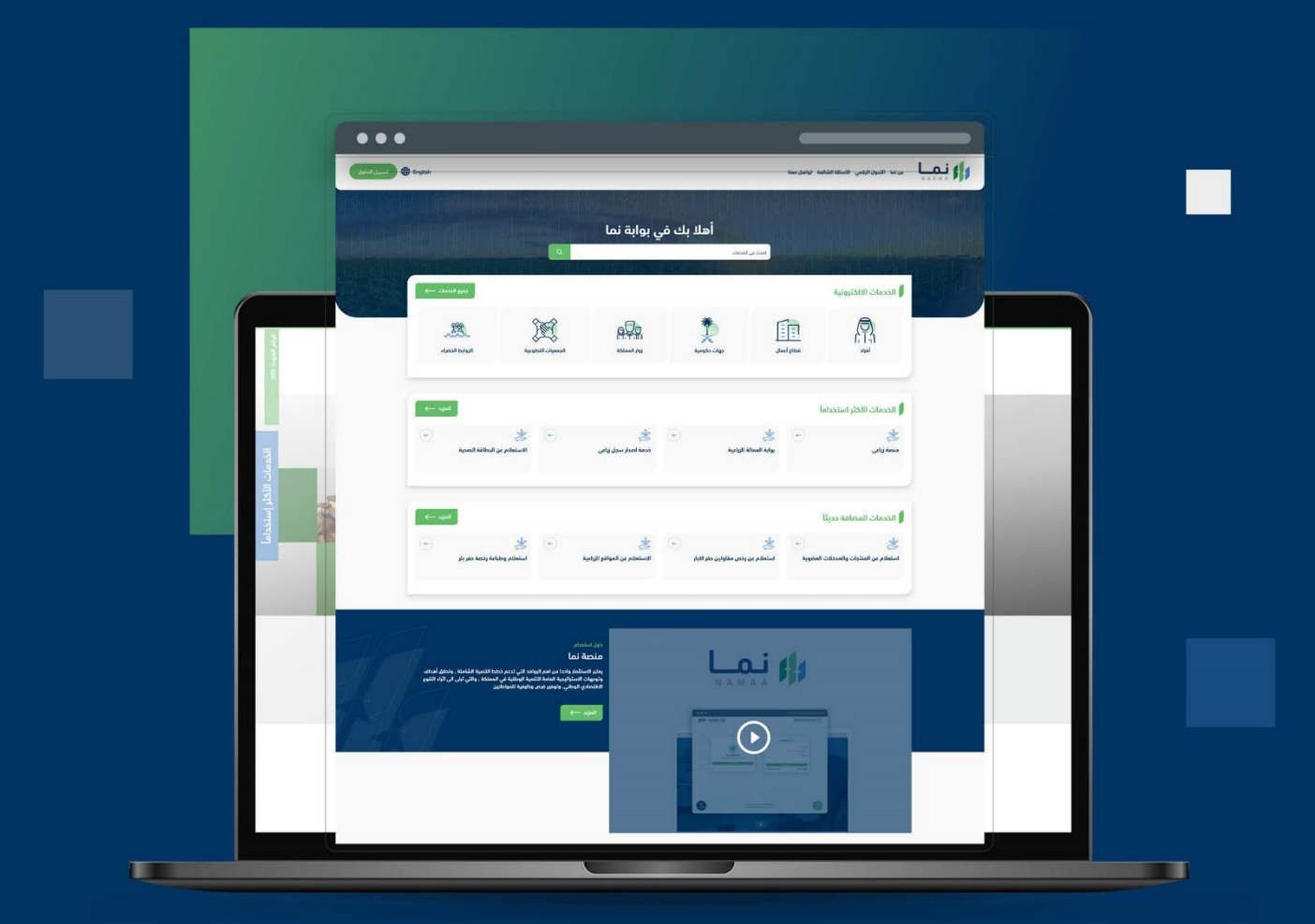

الإدارة العـامـة لتقنية المعلومات والتحـول الرقـمي General Directorate of Information Technology & Digital Transformation

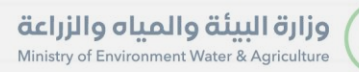

**RESS** 

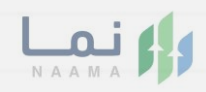

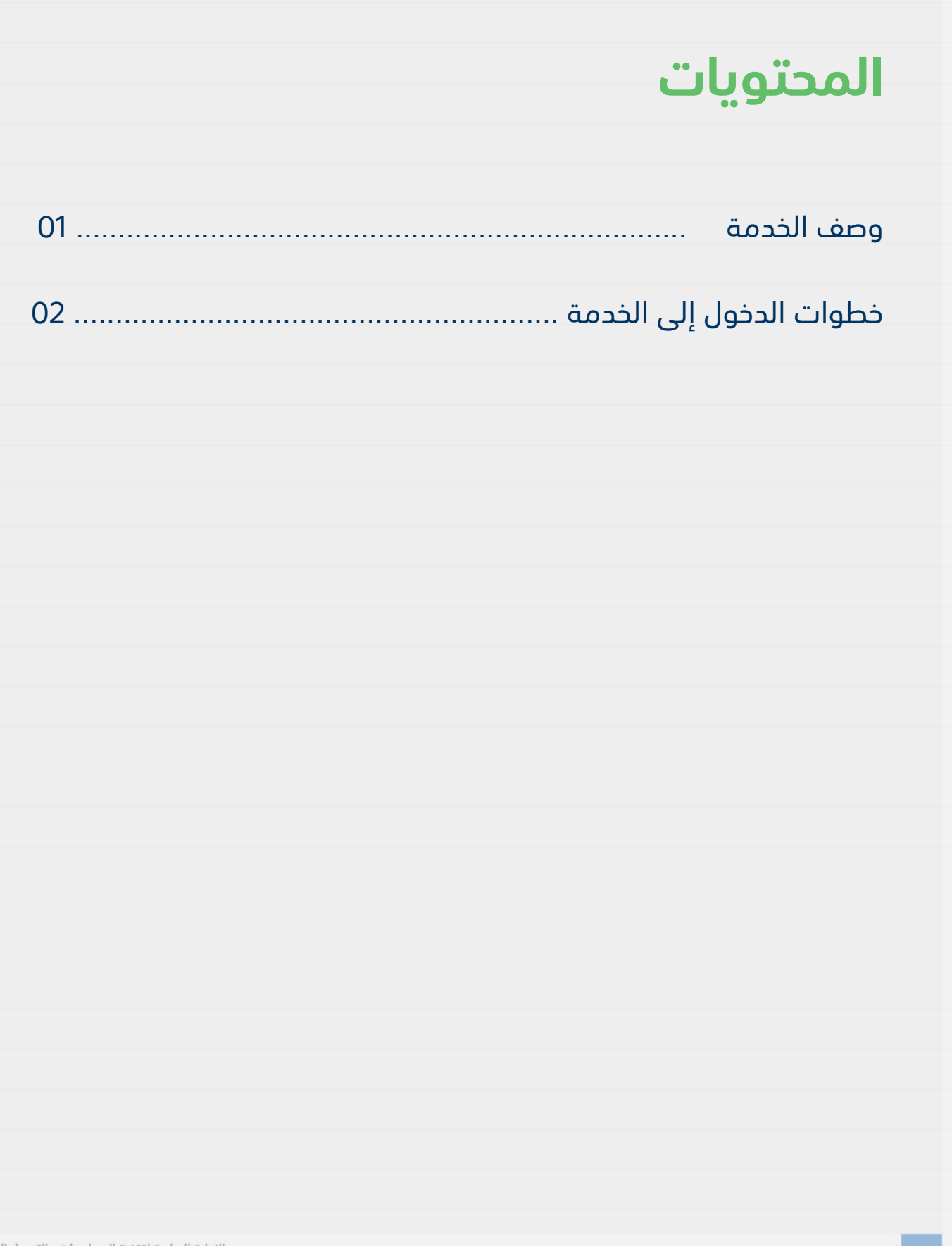

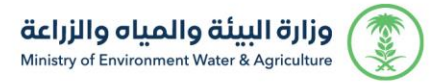

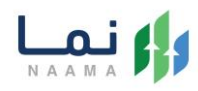

## **وصف الخدمة**

تسمح هذه الخدمة للشركات والجهات الحكومية طلب الموافقة والحصول على

إذن استيراد اصناف بيطرية.

# **خطوات الدخول على الخدمة:**

#### .1 الدخول على بوابة نما:

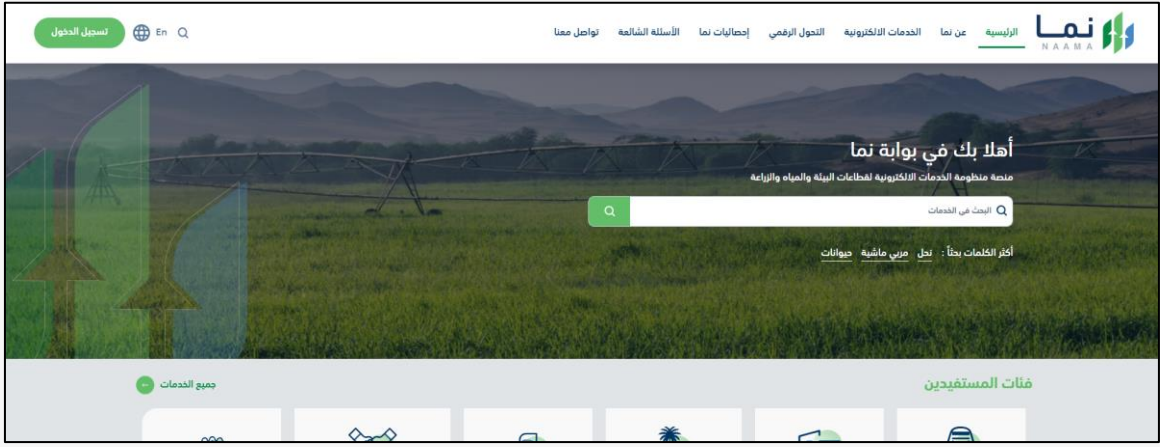

#### .2 تسجيل دخول عن طريق النفاذ:

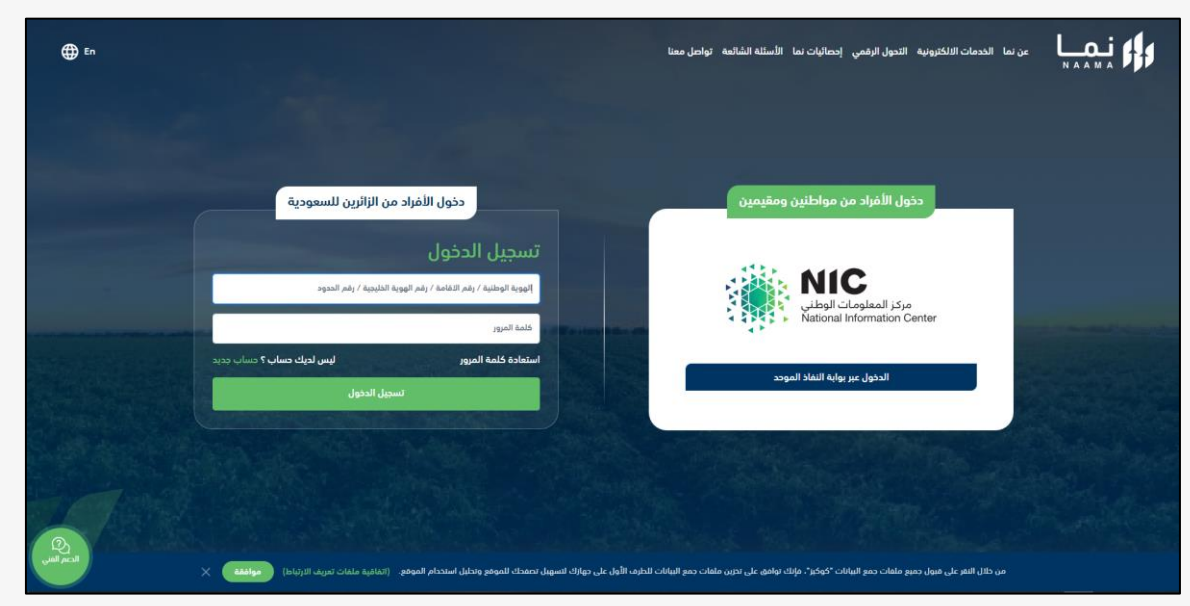

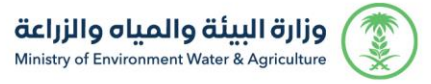

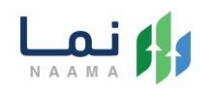

#### .3 الدخول على الحساب:

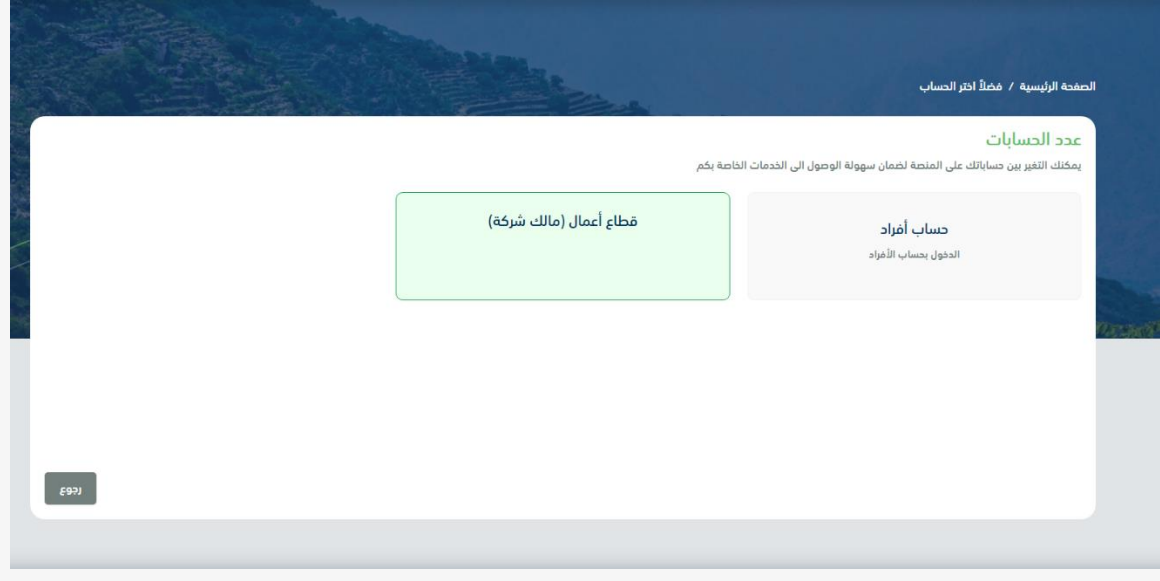

.4 الدخول على بوابة نما ثم استعراض خدمات االستيراد والتصدير والفسح كما يظهر بالشكل

التالي:

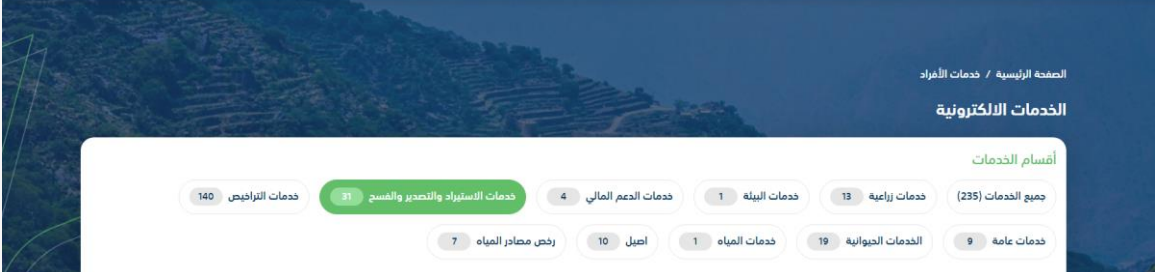

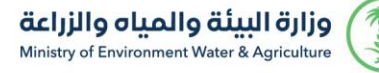

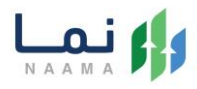

## .5 ثم استعراض خدمات "االستيراد" كما يظهر بالشكل التالي:

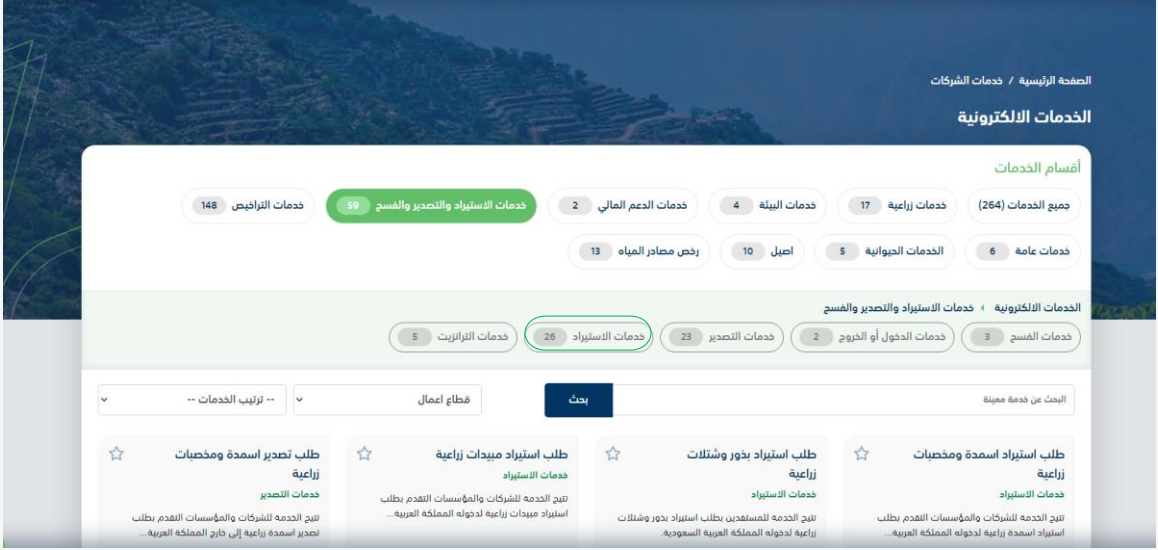

## .6 ثم الضغط على خدمة " إذن استيراد اصناف بيطرية" كما يظهر بالشكل التالي:

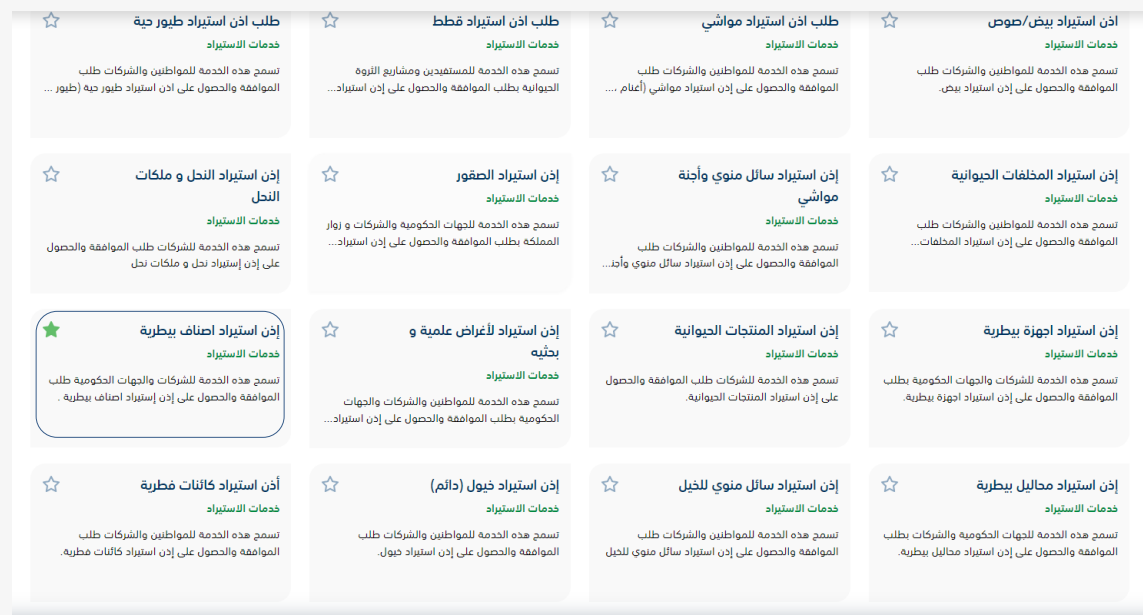

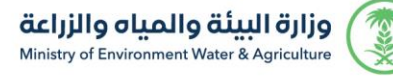

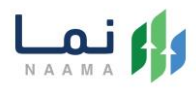

#### .7 ثم الضغط على طلب الخدمة كما يظهر بالشكل التالي:

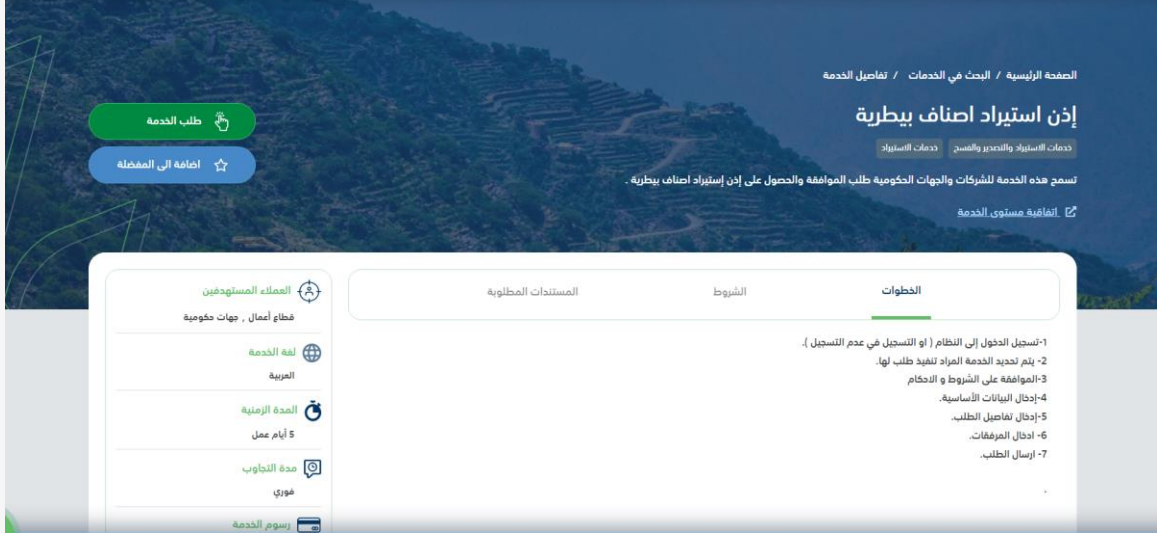

## .8 ثم يقوم النظام بعرض شاشة الشروط واالحكام الخاصة بالخدمة كما يظهر بالشكل التالي:

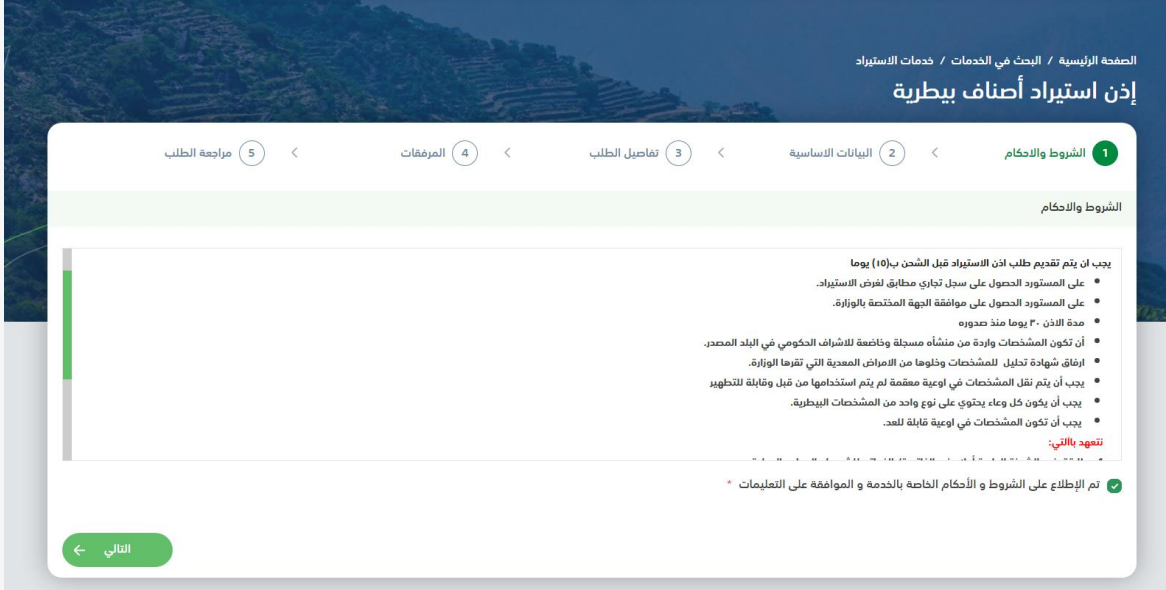

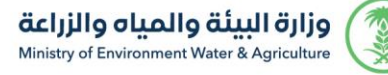

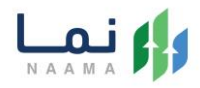

.9 بعد الموافقة على الشروط واالحكام ثم ضغط التالي، تظهر شاشة البيانات االساسية، يتم تعبئة " معلومات مفصلة عن االرسالية" و " بيانات المصّدر" كما يظهر بالشكل التالي:

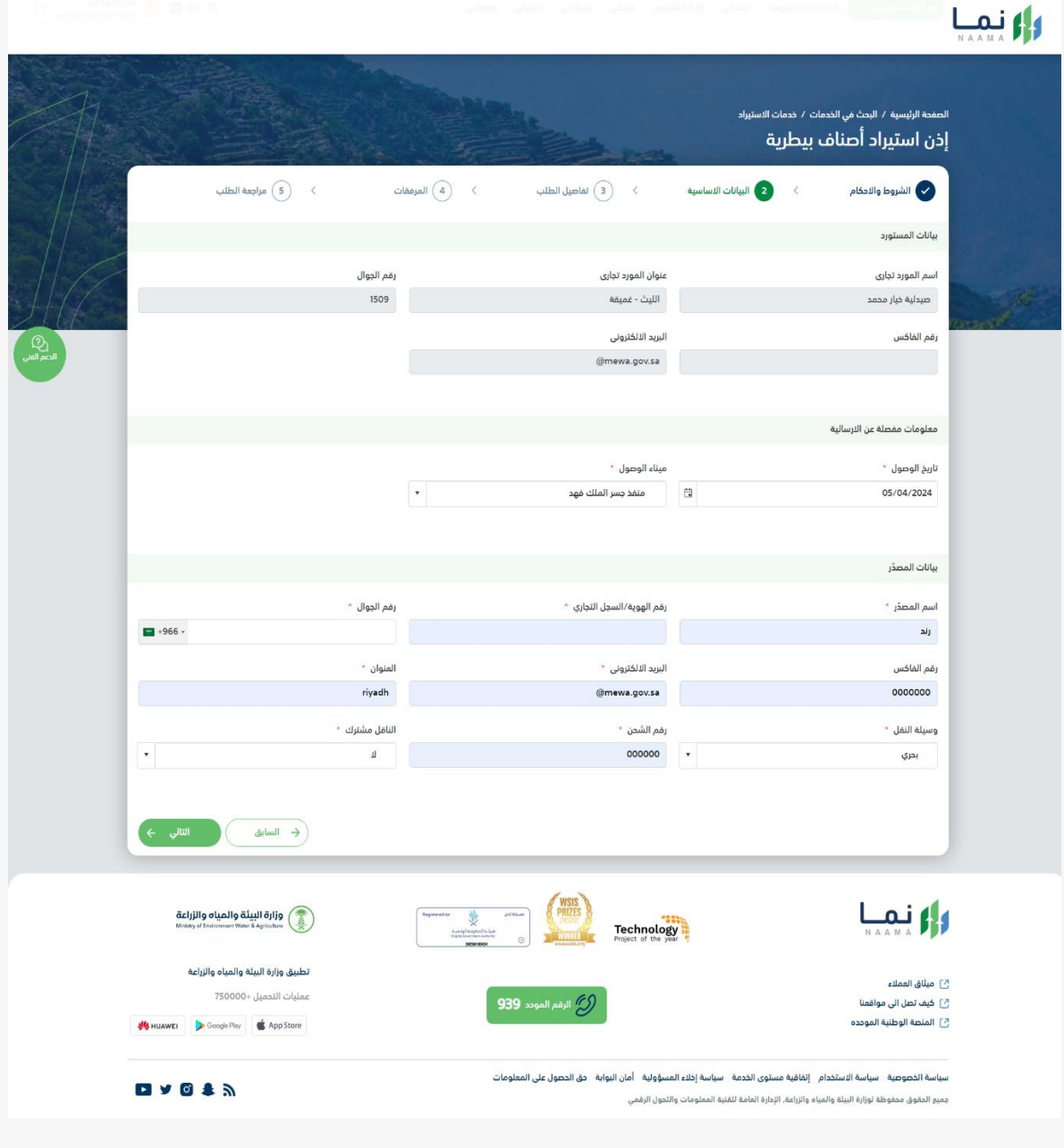

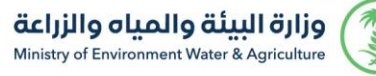

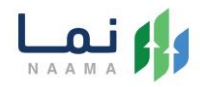

.10 بعد استعراض البيانات االساسية بالمستفيد ثم ضغط التالي، يتم عرض شاشة تفاصيل الطلب، يتم تعبئة " بيانات الطلب" كما يظهر بالشكل التالي:

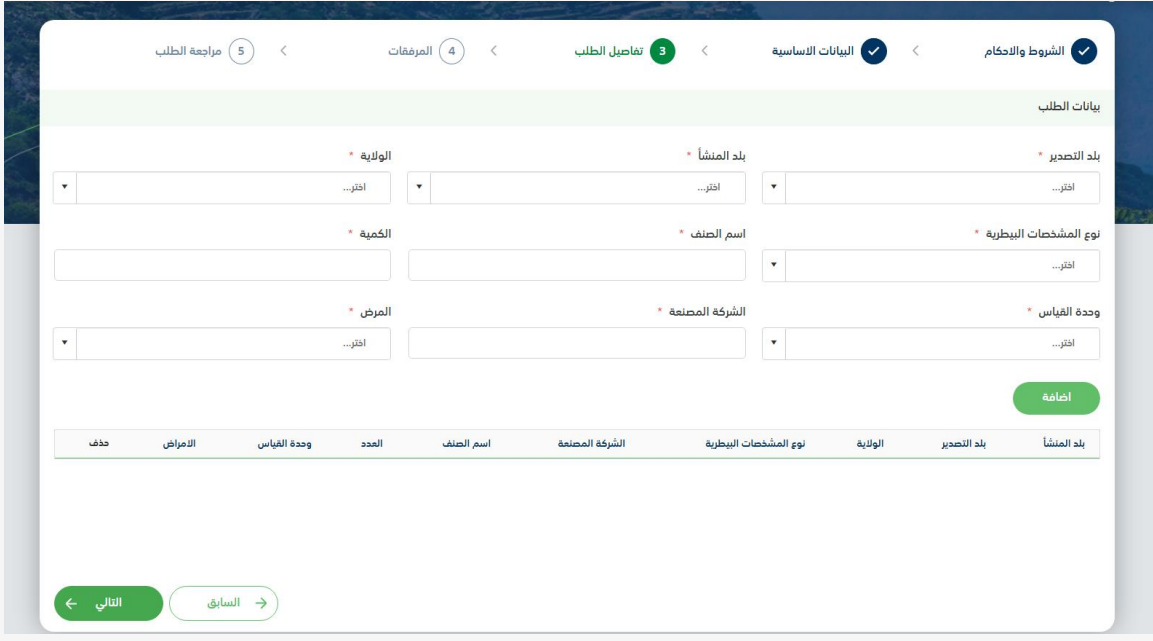

.11 بعد إدخال تفاصيل الطلب ثم ضغط التالي، يتم عرض شاشة المرفقات كما يظهر بالشكل

التالي:

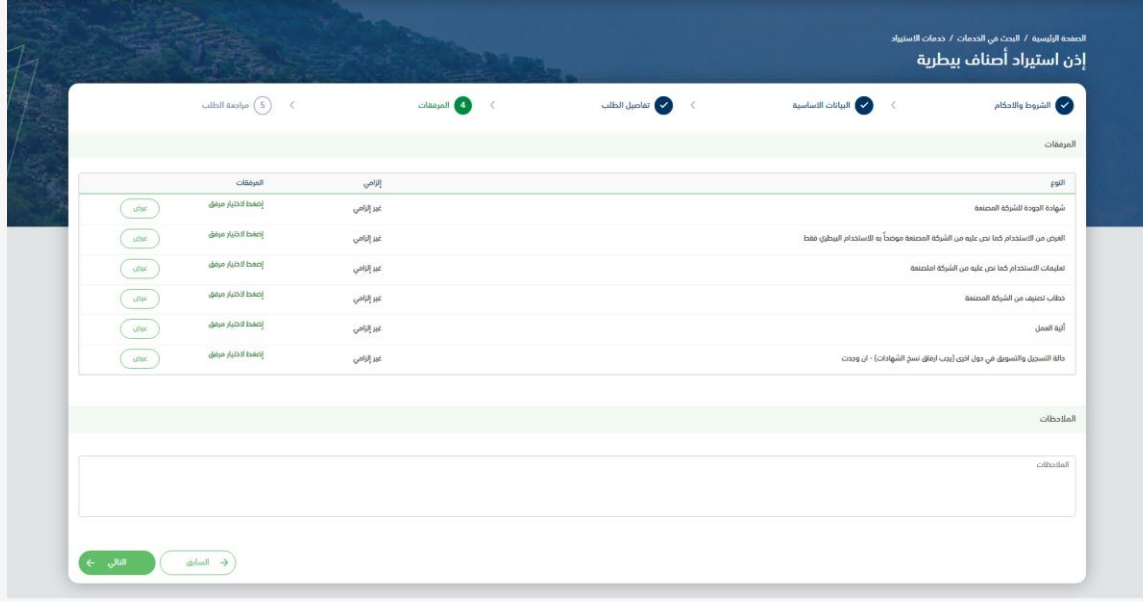

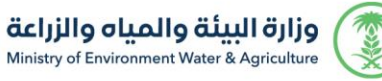

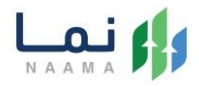

.12 بعد ارفاق المرفقات ثم الضغط على التالي، يتم عرض شاشة "مراجعة الطلب " قبل ارسال

الطلب بالشكل التالي:

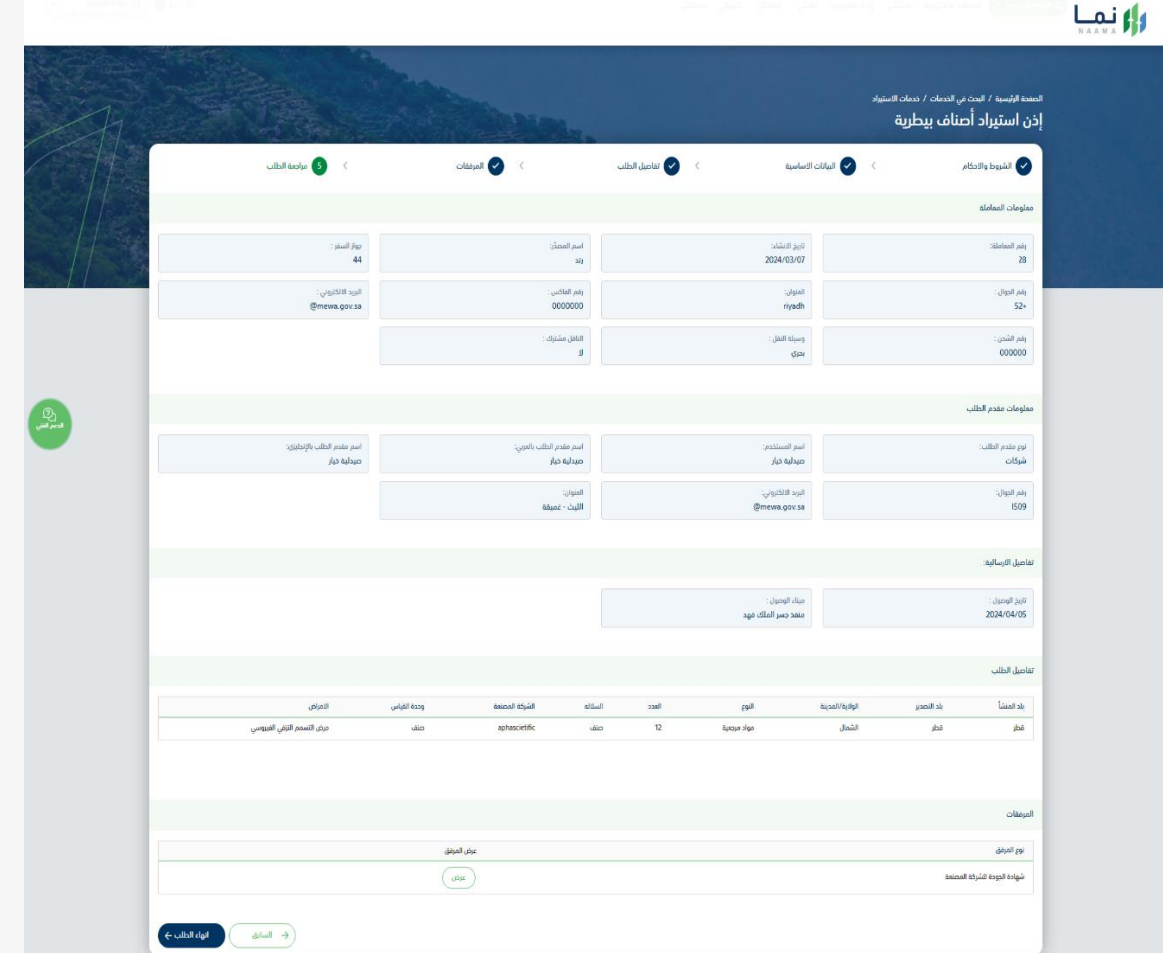

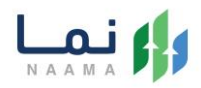

زر السابق: يتيح للمستخدم الرجوع للصفحات السابقة للطلب وتعديل البيانات قبل األرسال.

انهاء الطلب: يتيح للمستخدم إرسال الطلب وتظهر رسالة نجاح اإلرسال كما يظهر بالشكل التالي:

.13 بعد الضغط على "انهاء الطلب " سيتم ارسال الطلب، ستظهر لك شاشة التقييم كما يظهر بالشكل التالي:

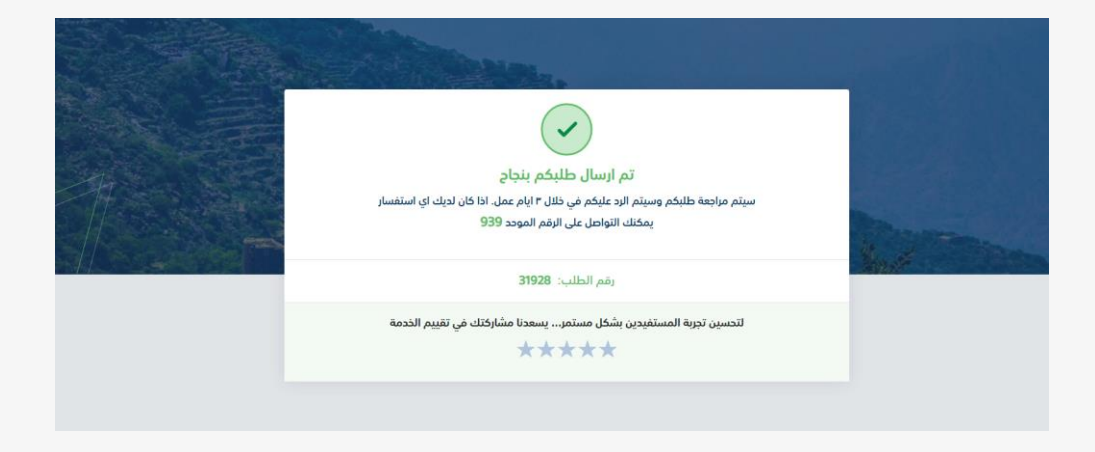

.14 بإمكانك مراجعة حالة طلبك من خالل قائمة "طلباتي " كما يظهر بالشكل التالي:

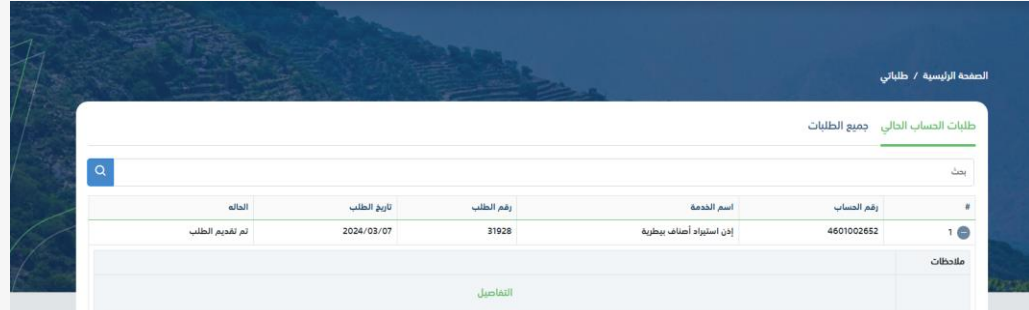

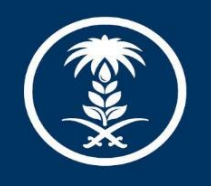

# وزارة البيئة والمياه والزراعة<br>Ministry of Environment Water & Agriculture

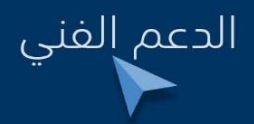

 $\circledast$  (in  $\circledast$   $\circledast$  mewa\_ksa  $\circledast$  939